# **Étapes pour remplir et soumettre le formulaire**

Ces étapes vous aideront à remplir le formulaire.

# **ÉTAPE 1 : Exigence**

Adobe Acrobat Reader doit être installé sur votre dispositif numérique. Vous pouvez télécharger une version gratuite [à https://get.adobe.com/reader/.](https://get.adobe.com/reader/)

# **ÉTAPE 2 : Télécharger et sauvegarder**

Téléchargez et sauvegardez l[e Formulaire de demande et de recommandation](https://www.edu.gov.mb.ca/m12/progetu/etech/equipement/docs/formulaire.pdf) sur votre dispositif numérique. N'essayez pas de remplir le formulaire directement dans un navigateur Web, car cela limitera les fonctionnalités du formulaire.

### **ÉTAPE 3 : Remplir le formulaire et le signer**

- a. Ouvrez Adobe Acrobat Reader.
- b. À l'aide du menu Fichier/Ouvrir (Ctrl+O) sélectionnez le formulaire que vous avez téléchargé à l'étape 2.
- c. Remplissez tous les champs nécessaires, en sauvegardant régulièrement pendant que vous remplissez.

#### **Aide pour la signature électronique**

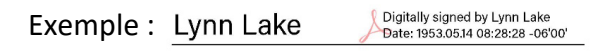

En cliquant sur les champs de signature, le système vous invitera à suivre les étapes suivantes :

- signer à l'aide d'un ID numérique (si vous **en avez un**). Sélectionnez l'ID numérique que vous voulez utiliser pour la signature, puis sélectionnez « Continuer » et « Signer ». Vous serez invité à sauvegarder le formulaire avec votre signature.
- configurer un ID numérique (si vous **n'en avez pas**). Sélectionnez le type d'ID numérique et configurez-le en suivant les instructions. Ensuite, suivez les étapes pour signer à l'aide d'un ID numérique comme indiqué ci-dessus.

# **ÉTAPE 4 : Soumettre le formulaire**

Une fois que le formulaire est rempli et signé par chaque représentant, envoyez un courriel à [tve@gov.mb.ca](mailto:tve@gov.mb.ca) avec en pièces jointes distinctes le formulaire de demande et les devis certifiés.

Vous recevrez une confirmation à la suite de la réception du formulaire.